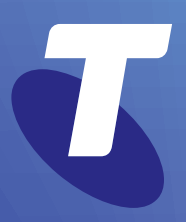

**Tech Savvy Seniors** 

# **Introduction to Email**

Part 2 Intermediate Guide

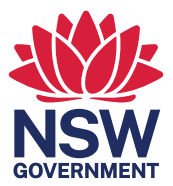

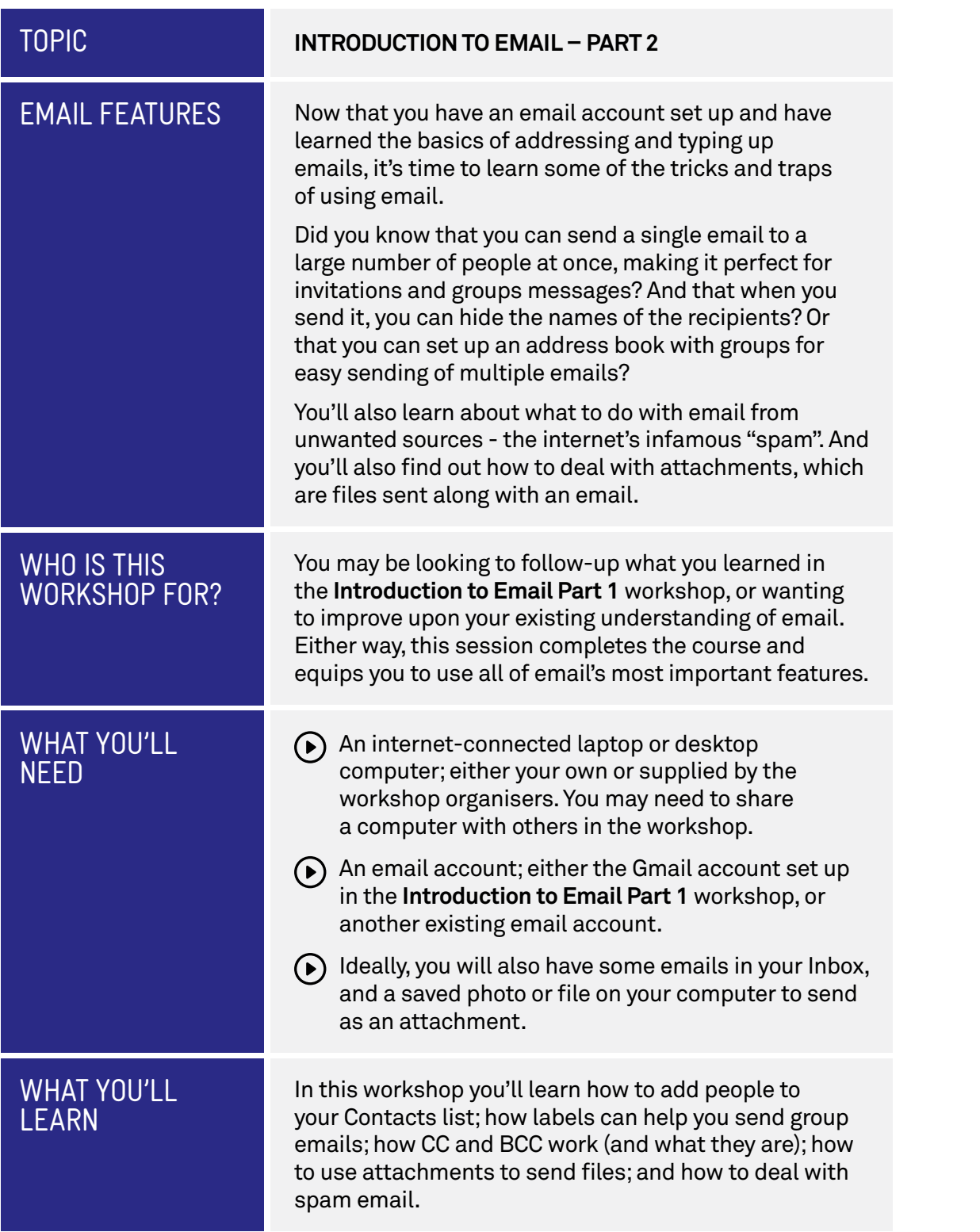

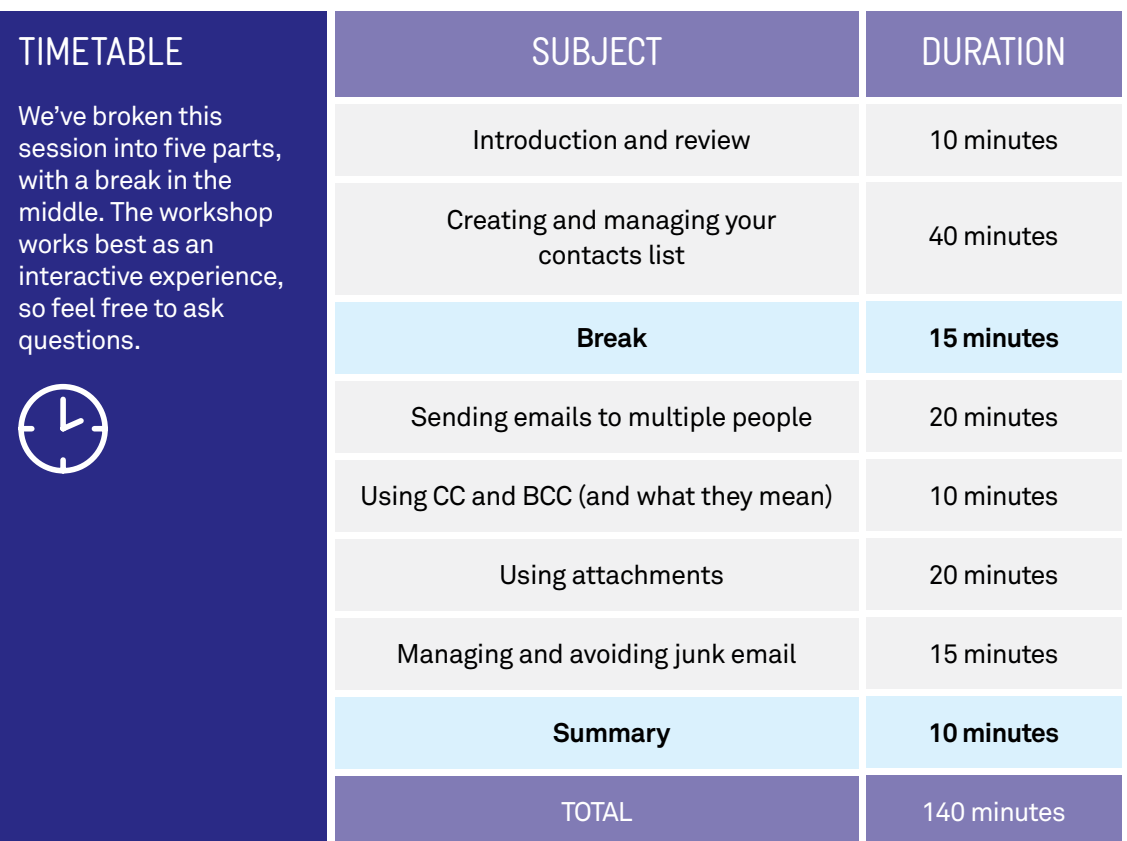

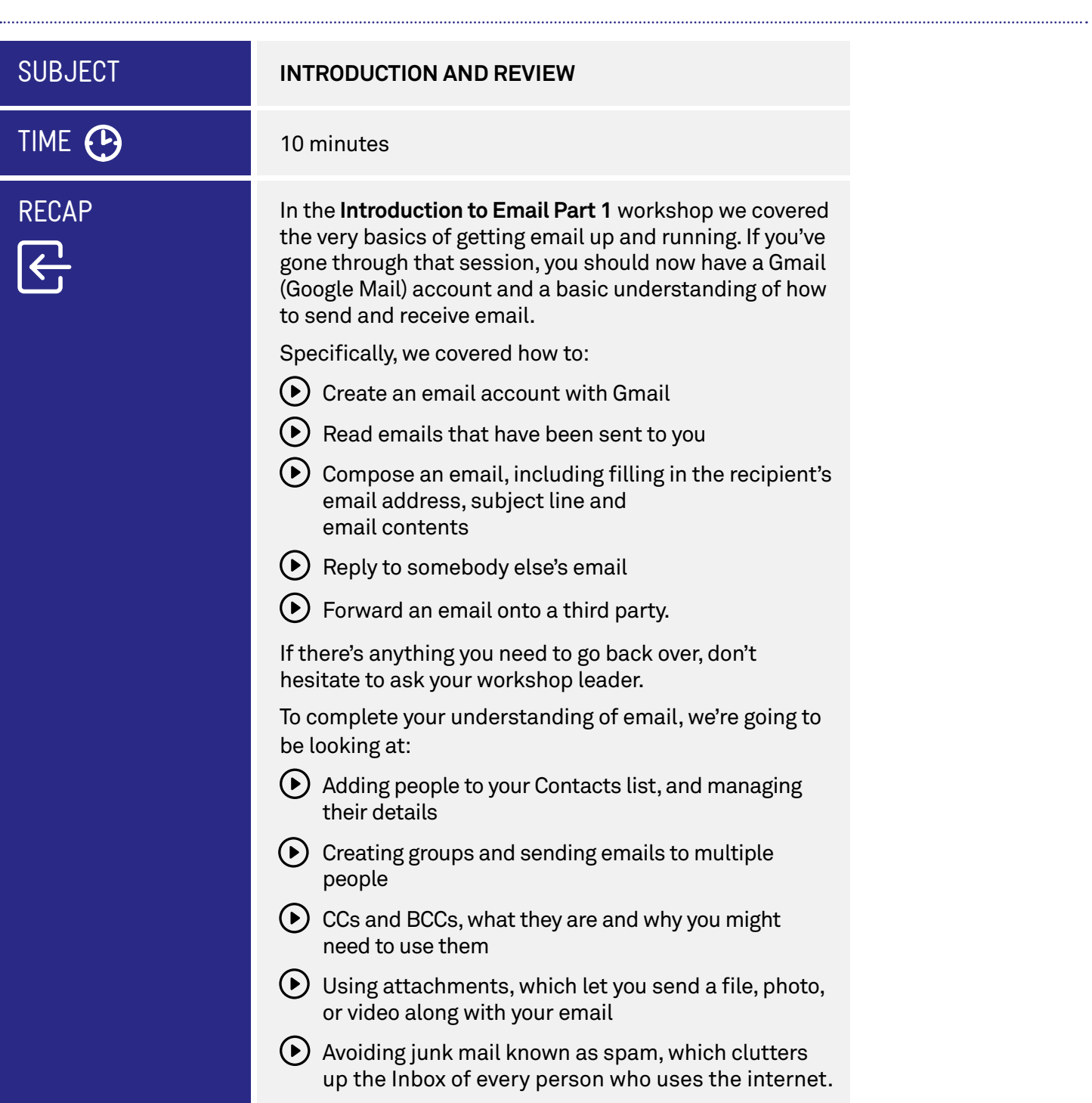

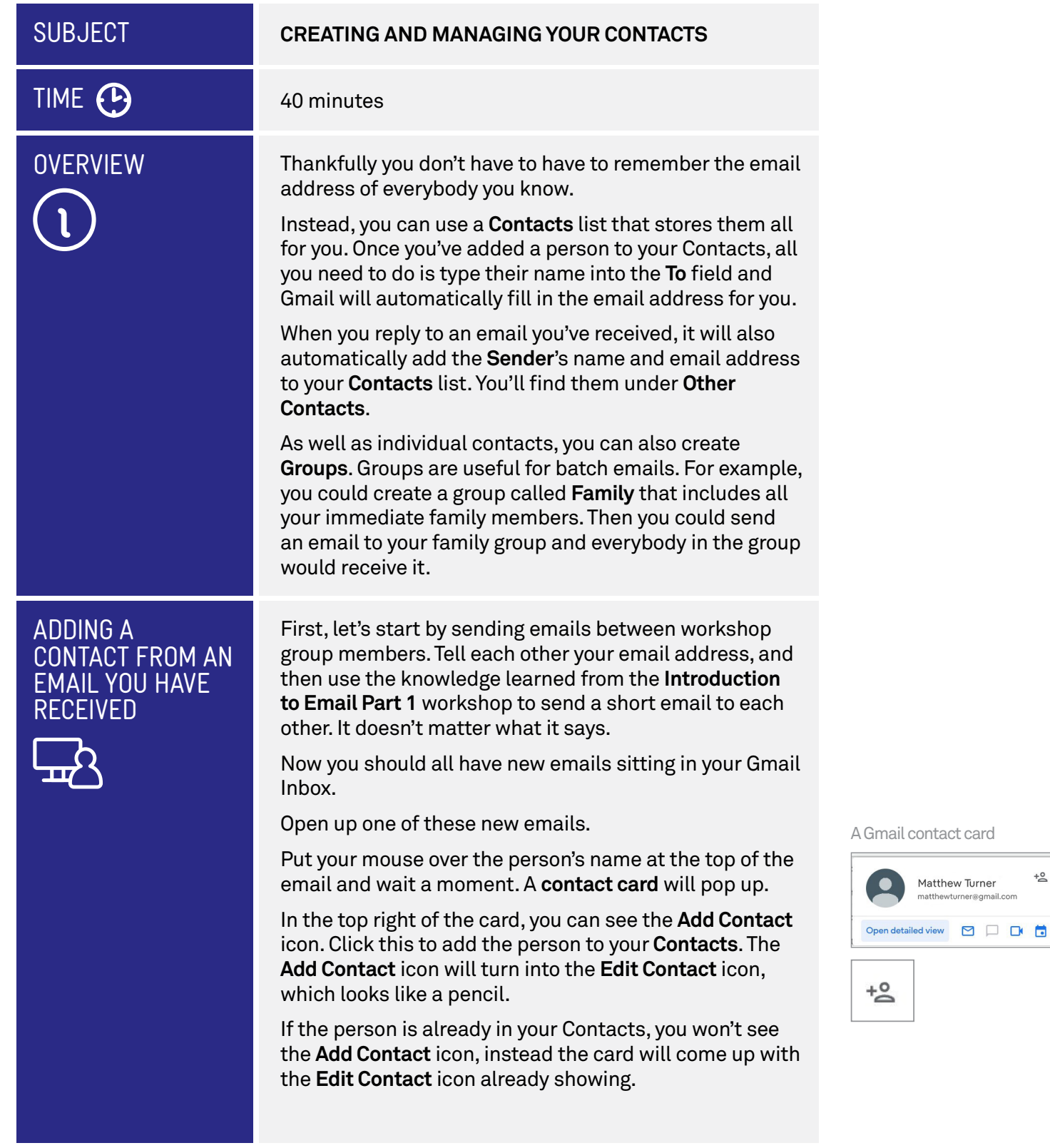

 $\overline{0}^+$ 

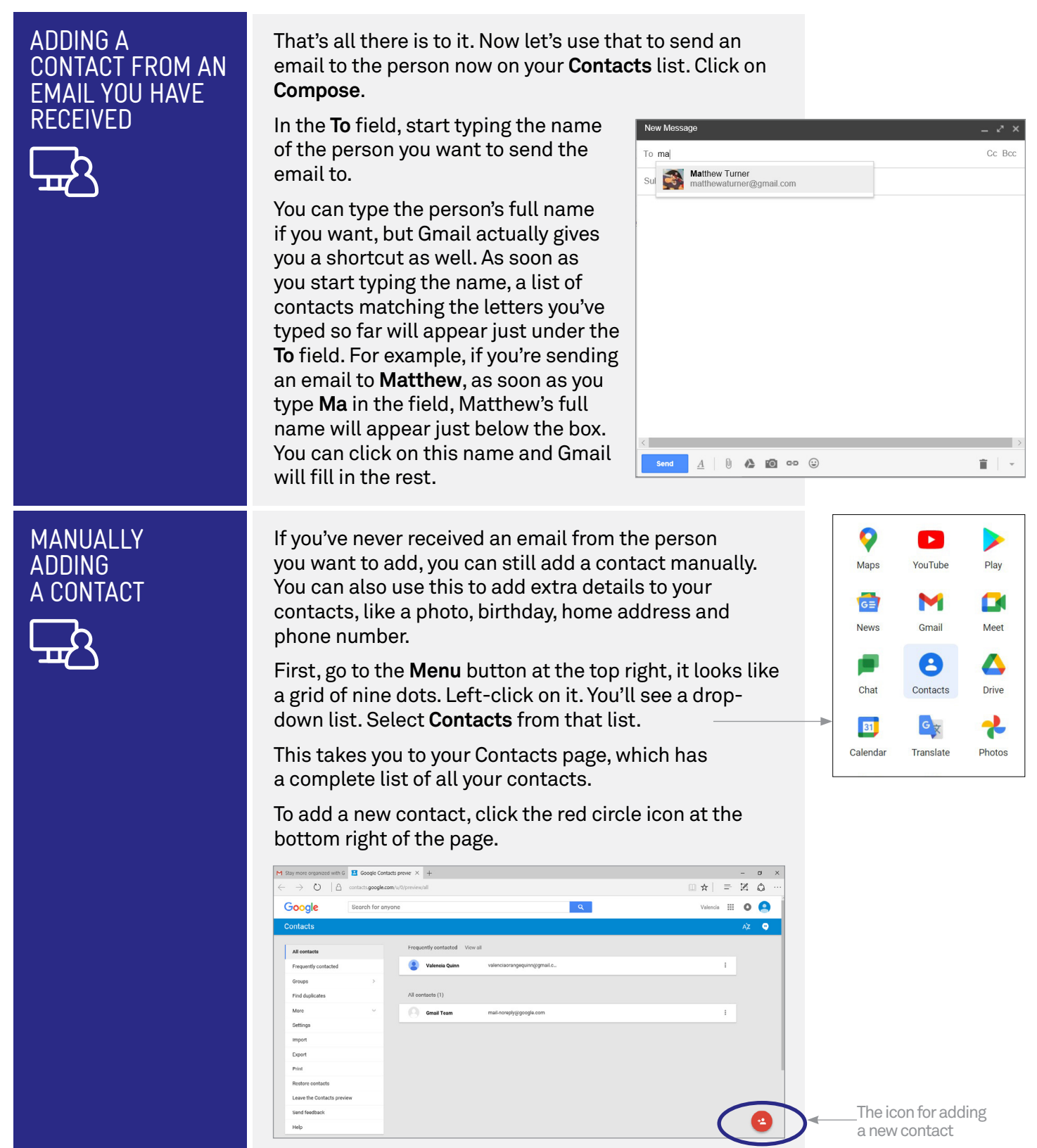

#### MANUALLY ADDING A CONTACT

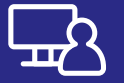

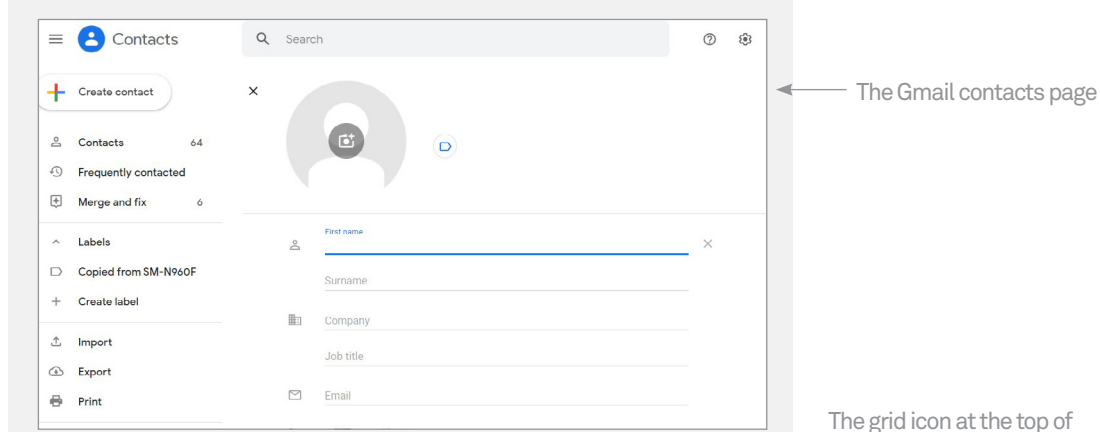

A new page will appear, showing a blank **Contact** form. You can fill in their **First name**, **Surname**, and then **Email**  for now. The other fields can be left blank.

 one. The picture will appear next to any new The large circle is where you can upload a photo to identify your contact, if you have emails you receive from them.

When you're done, click **Save**. This will return you to your Contacts list.

To edit an existing contact, click the pencil icon that appears on the far right of the contact field when you hover your mouse over it. This will display the information page for that contact, where you can change or add details.

Click on the grid icon in the top-right corner of the Gmail window again. This displays a range of Google applications, including Gmail. Click on the **Gmail** icon.

The grid icon at the top of the window provides links to Google services, including Gmail

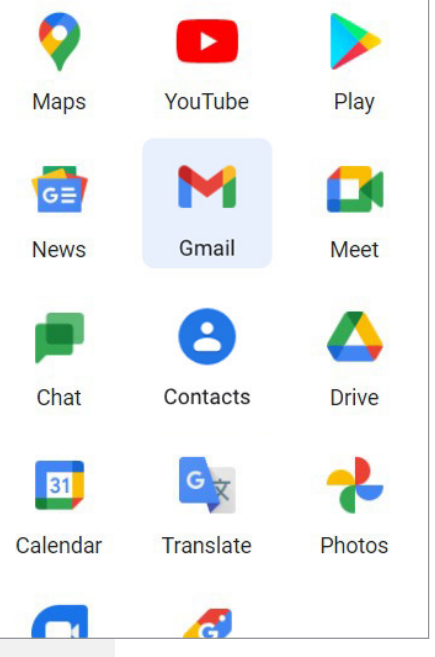

# CREATING **GROUPS**

In Gmail you can create groups (now called **Labels**, which can be a bit confusing) which are categories of contacts. A contact can be in multiple groups (or none at all). Having a contact in a group lets you quickly send an email to all the people in that group.

First go to **Contacts** (if you're not already there), by clicking on the menu icon at the top right and selecting **Contacts**.

Now, in the menu of options, click on **Labels** and then **Create Label**.

In the box that pops up, give the label a name. It can be anything you want. For this example, you can just use **Friends**. Click **Save** when you're done.

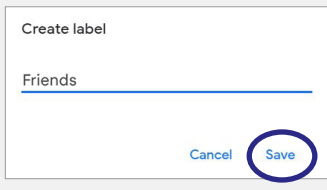

The Friends label will now appear on the left under **Labels**. Clicking on it will show a list of all the people in that group. For now there won't be any, because we haven't added people to the group yet.

Click on **Contacts** on the left to go back to your main Contacts page.

 of contacts. It looks a bit like a blank signpost. This will When you hover over a contact, the icon to its left changes to a check box. When you click on it, a little tick will appear in the box. For every person you want to add to the Friends group you just created, check the box and select the **Manage Labels** button at the top of the list ask you which label you want to add them to. Click on the **Friends** label we just created which you'll see in the drop-down menu and then click **Apply**.

That's it. They're now members of your Friends group. If you click on the label name on the left now, they will appear in the list of group members. We'll use this in the next section to send a group email.

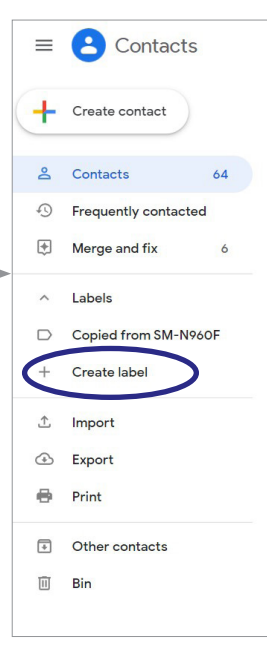

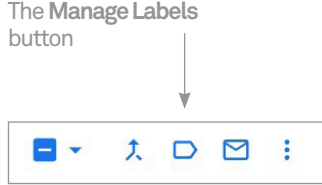

#### **SUBJECT**

# TIME (P)

#### **OVERVIEW**

SENDING TO MULTIPLE RECIPIENTS

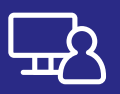

#### **SENDING EMAILS TO MULTIPLE PEOPLE**

#### 20 minutes

There is no limit on the number of people you can send an email to at once. You can send a single email to two, ten or 100 people, if you want. The email system will automatically make a copy for each person you want to send the email to.

You can send emails to multiple people by using labels, which we just created, or by simply listing multiple recipients in the **To** field.

This is very simple – all you have to do is separate the names in the To field with a comma.

Go to your **Inbox** and click on **Compose**.

In the **To** field, where you enter the name of the recipient, type in the name of the first person you want to send the email to. Next, type a **comma** ( **,** ) then the next email address, and so on. You can have as many people as you want.

 addresses and start again. Just click As you finish typing an address, Gmail will automatically **circle it** and add an **X**. You can click this **X** later to **remove** the address from this group email. This is handy if you suddenly realise that, for example, the sixth person on the list shouldn't be there - you don't have to delete all the the **X**!

 Type a subject and contents for the email and send. The email will go to every address in the list.

A group email shows the addresses of many people, with each address circled and with an X you can click to remove it.

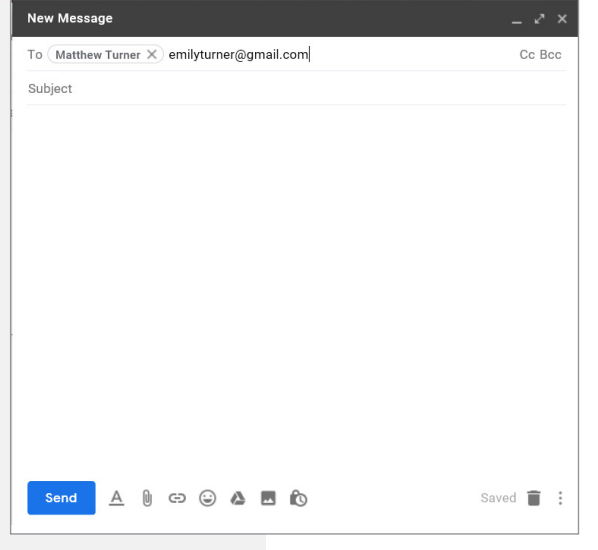

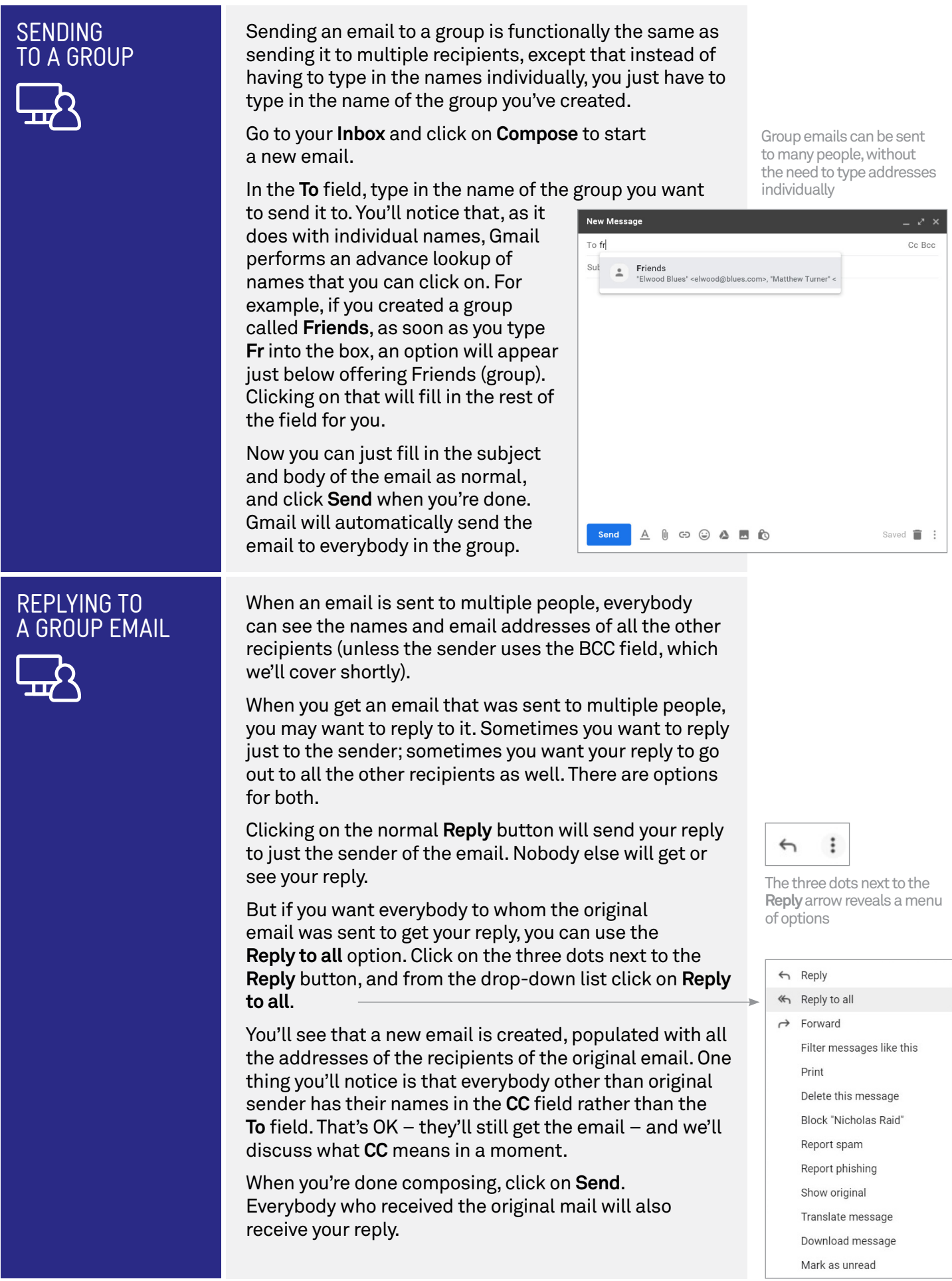

#### SUBJECT

# TIME <sup>10</sup> 10 minutes

# OVERVIEW

#### **USING CC AND BCC (AND WHAT THEY MEAN)**

**CC** and **BCC** stand for **carbon copy** and **blind carbon copy**  respectively. They're used to include people in an email exchange who aren't necessarily the primary recipients.

You can enter email addresses into the fields just like you do into the **To** field. Any email address you enter into those fields will also receive the email, just as if the addresses had been entered into the To field.

**CC** has no real function other than to signify that the recipient is not the primary target of the email. It's most used **'for your information'** type notices. If for example, you send an email to somebody, but you wanted a third party to know that you sent the email and what its contents were, you could enter their name into the CC field.

CC is often used for group replies. For example, somebody sends out a group email inviting you (and others) to a party. You can use the **Reply to all** function (from earlier in this workshop) if you wanted everyone to know you were coming. The original sender would be in the To field, because they're the primary target of your response. Everybody else would be in the **carbon copied** (CC) field, because they're not the primary target, but you'd like to let them in on the email conversation nonetheless.

**BCC** has a special function. Normally every recipient of a group email can see who every other recipient is, so you get the full list of everybody the email went out to. But blind carbon copy keeps the names of people hidden from the view of other recipients.

For example, say you were writing an email to somebody and you wanted to CC a third party in on the email. Normally, the primary recipient would know that you also CC'd that third party in. But if you put the third party email address in the BCC field (rather than the CC field), the primary recipient would not know that the third party also received a copy of your email.

#### ADDING A CC OR BCC TO AN EMAIL

Go to Gmail and click on **Compose**.

At the top right you'll see **Cc** and **Bcc** options. Click on one or the other (depending on which you want to use).

A new field will appear. Enter the email address of the person you want to CC (or BCC) in on the email into this new field. It works just like the To field.

Compose your email and send.

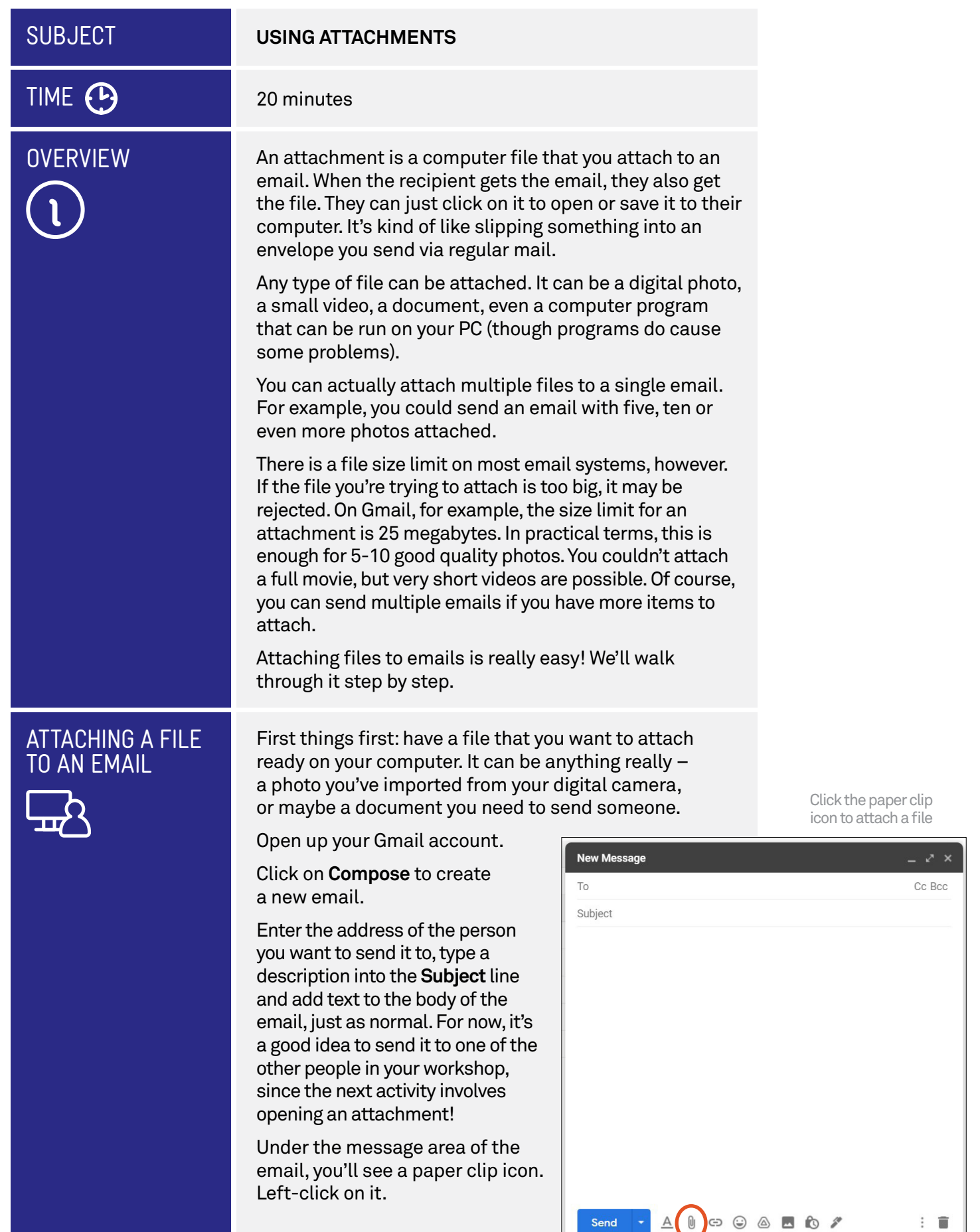

# ATTACHING A FILE TO AN EMAIL

A window will pop up. This is a very important screen; one you may have seen in other programs. It's your computer's **File Explorer** and is used to navigate through your computer to find a specific file.

Let's navigate to find a photo. Look at the left hand side of the window under **Quick Access**, and click on **Pictures**. This is the default folder Windows uses for photos. The right hand side of the window will show all the files in the **Pictures folder**.

Your **Pictures** folder may contain a mix of files and other folders, but only files can be attached to an email. then select the folder and the photo you want to attach. Only files can be attached, not folders.

You can either double-click on the specific photo you want to attach, or you can click to select it and then click on **Open**.

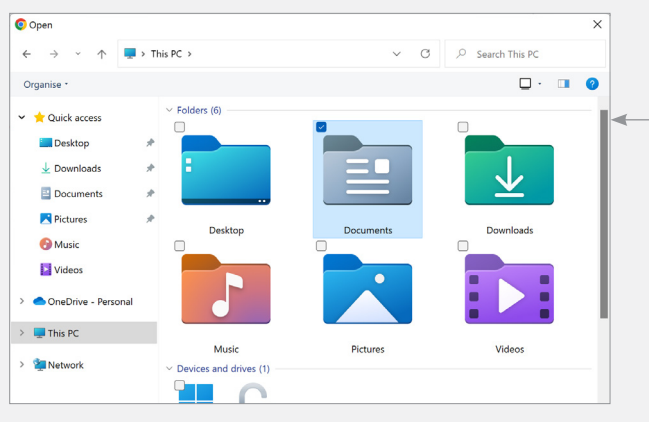

Windows 11 File Explorer helps navigate the folders and files on your computer

A quick tip: you can easily attach multiple files here by holding down the **Ctrl** button and clicking on the photos you want to attach one by one. This selects multiple files, and when you click on **Open**, all of them will be attached.

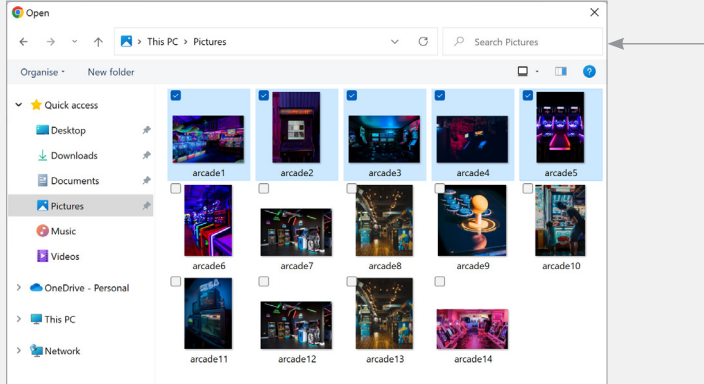

Choose multiple images by holding down the Ctrl button as you select

# Why a file size limit?

Email has a size limit for a good reason – it's because you can send a single email to as many people as you want. If you create an email with a very large attachment, and send it to thousands of people, that email, and all the data it contains, has to be copied thousands of times – and allowing that could really clog up the internet!

If you need to send large file, there are other ways, which we cover in our **Introduction to Social Media** workshops.

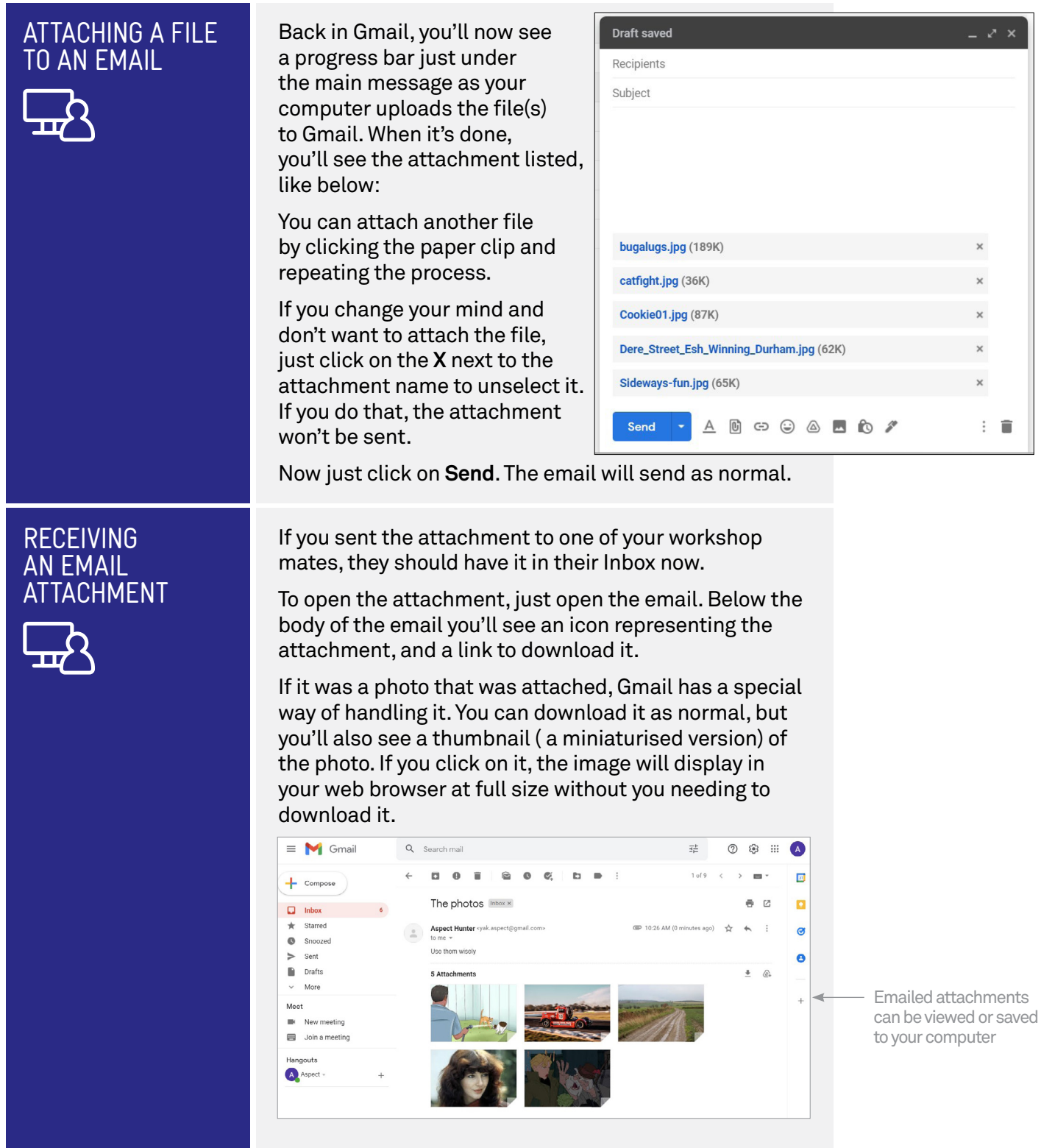

# Attaching programs

Any kind of digital file can be attached to an email, but if you attach a program, like a file that ends with **.exe**, it may not make it to its destination. That's because this kind of file is often used to spread viruses, so a lot of computers automatically filter out any emails with programs attached.

# RECEIVING AN EMAIL **ATTACHMENT**

To download the attached file to your computer, put your mouse over the thumbnail, and some icons will appear. Click the download icon, which looks like a down arrow. In Windows, the browser automatically saves the image to the **Downloads** directory on your computer. (Other browsers may ask you where you want to save the file.)

That's it, the attachment is saved to your computer. You

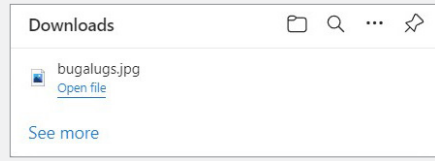

can open it at any time, just like any other file on your computer, by going to your Downloads directory and double-clicking on the file.

### Attachments on replies and forwards

If you receive a mail with an attachment, you can reply to or forward it as normal. Special rules apply, however. By default, if you **Reply** to an email, the file won't be reattached to your reply (because it's assumed that the person who sent you the file already has it). If you **Forward**, however, the attachment will stay attached, so the recipient of the Forward will also receive a copy of the attached file.

#### **SUBJECT**

# TIME <sup>15</sup> minutes

# HOW. MINIMISE JUNK

#### **AVOIDING JUNK EMAIL**

Junk email, also known as spam, is a common problem on the internet. You will undoubtedly receive emails that you don't want, and in some cases these emails might even be offensive.

Like other email providers, Gmail has a built-in junk email filter. It will pre-screen your email for anything it detects as spam, and will automatically move it to a **Spam** folder for you.

To minimise the amount of spam you receive, follow two simple rules.

#### **Rule #1: Don't give out your (main) email address to strangers**

Spammers typically rely on massive mailing lists to send out junk email. To minimise the amount of junk email you get, try to avoid giving out your email address as much as possible.

One common tactic is to have a second email address. You can use Gmail (or Outlook, or Yahoo Mail) to create a dummy email address. If you go to a site that demands your email address, give them the dummy address rather than your real address. You don't need to do this for every site; your bank, for example, is quite safe, and you probably want to receive emails from it in your main Inbox.

#### **Rule #2: Don't respond**

Never respond to a spam email, no matter how much it infuriates you. Doing this will simply confirm that your email address is real, which will invite more spam.

#### JUNKING SPAM If you receive email that you consider junk, it's very easy to move it to your **Spam** folder. Select the junk email using the check box next to it. Click on the **Spam** button above the email list. It looks like a stop sign with an exclamation mark in it. Spam icon Gmail moves the email to your **Spam** folder where, as with your **Trash** folder, items are deleted after one month. Sometimes an email will end up in the **Spam** folder by mistake. To get it back to your inbox, first click on **Spam**  in Gmail's left menu to open the **Spam** folder. Find your email in the list, right-click it, and choose **Not spam**  from the menu. The email will disappear from the **Spam**  folder, and appear in your **Inbox**.

# The difference between deleting and junking

On the surface, it may seem like these deleting and junking options are identical, and in practice they are very similar. But it's a good idea to use them correctly, as Gmail actually learns from what you do with respect to spam.

For example, if you mark an email from someone you know as spam (rather than deleting it), Gmail may start to assume all email from that sender is junk, and may automatically start moving all email from them to the Spam folder.

This works both ways; if an email is recovered from the Spam folder, Gmail may add the sender to its OK list, and future emails from that address will go to your Inbox rather than Spam folder.

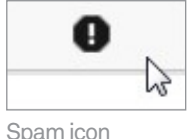

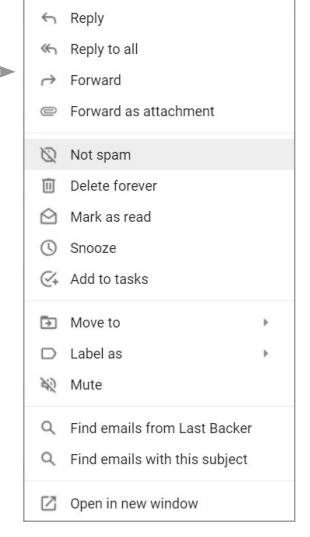

## SUMMARY

 Well done! You've made it to the end of our last workshop on email. You should be close to mastering it now. If you attended both workshops, you should be able to:

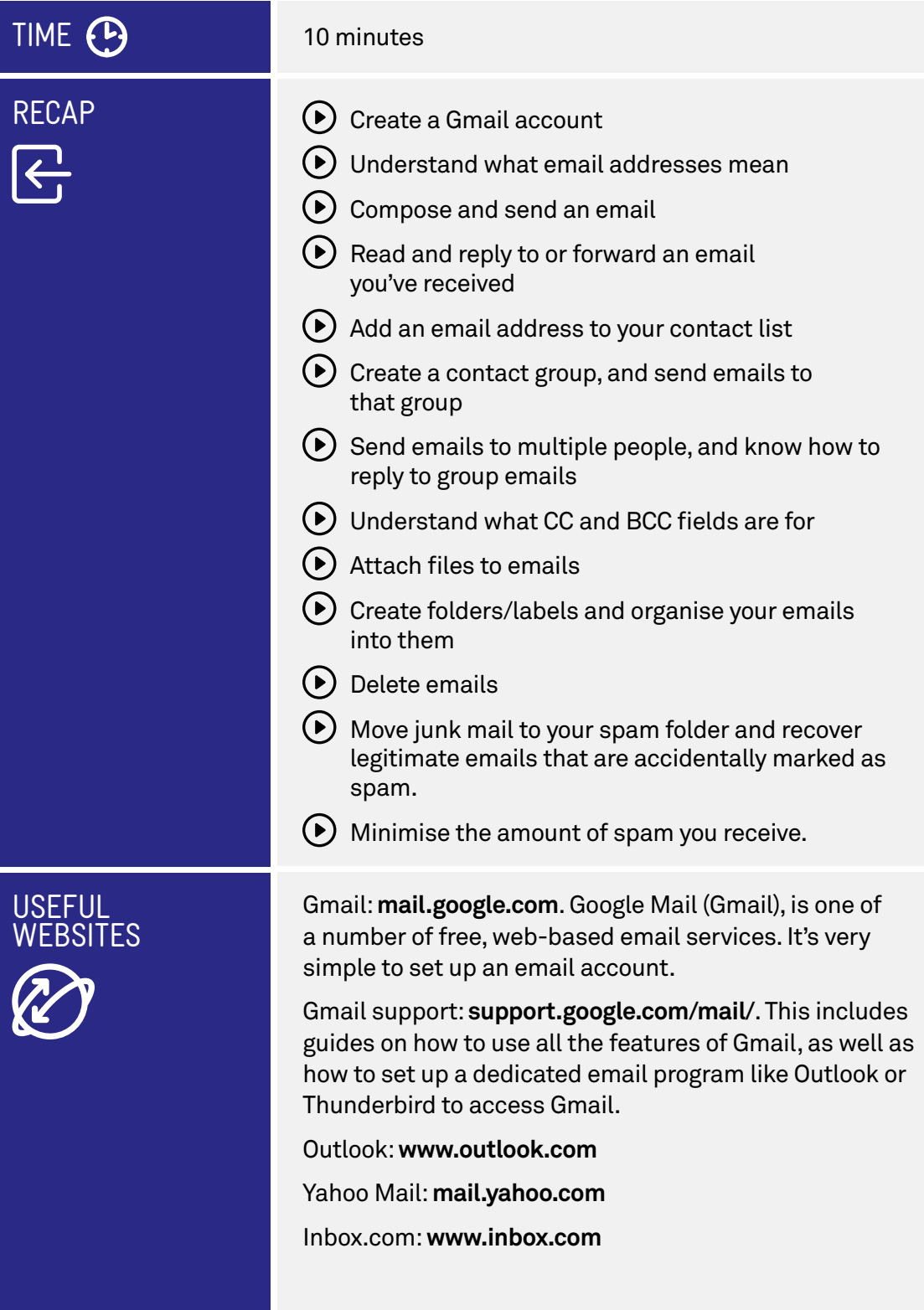

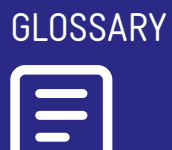

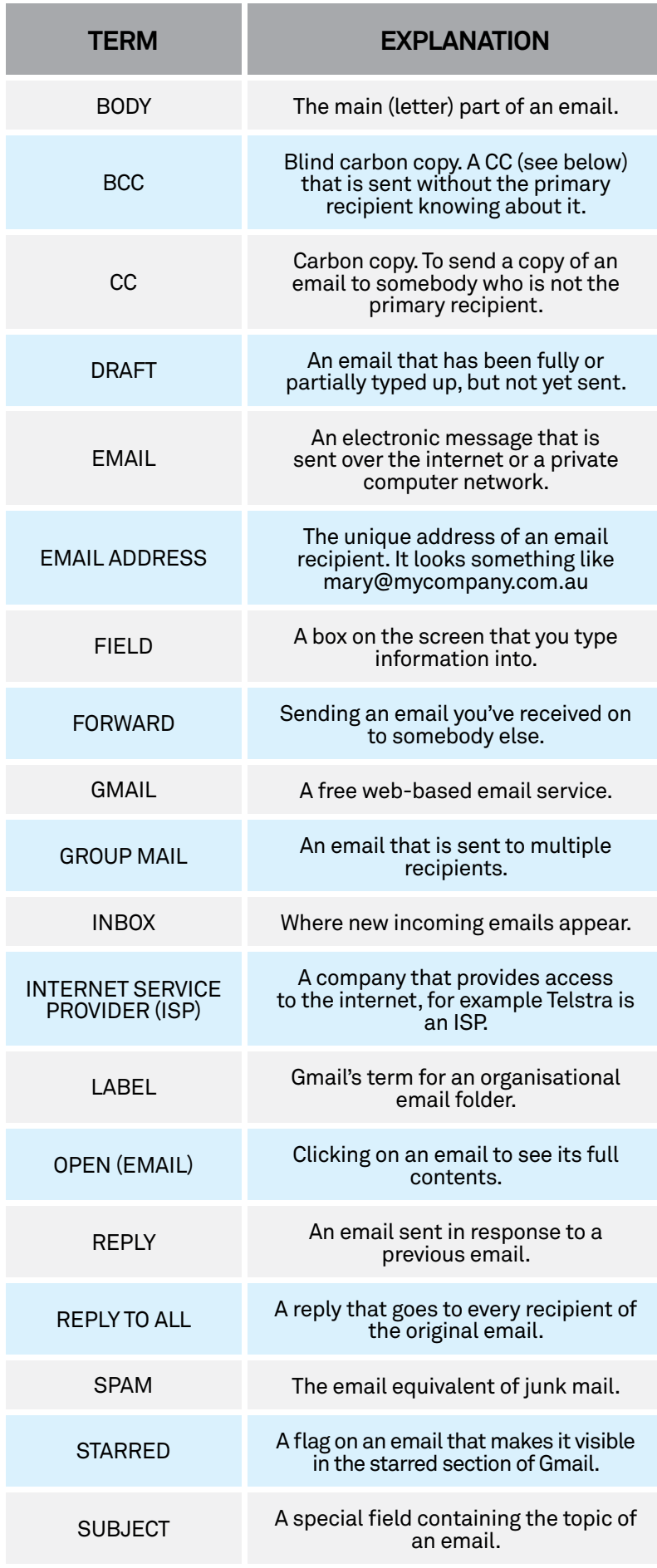